## <span id="page-0-0"></span>**Mail 4.x の設定確認方法**

1. Mail 4.x の起動

デスクトップ画面下部に表示された Dock から[Mail]をクリックします。

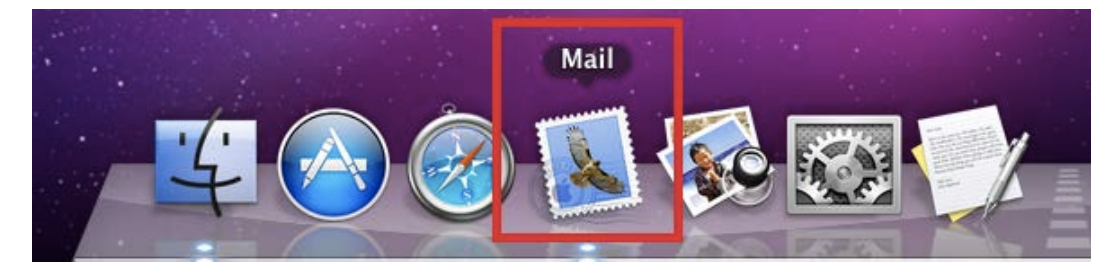

## 2.環境設定

メニューバーの[Mail] → [環境設定...]をクリックします。

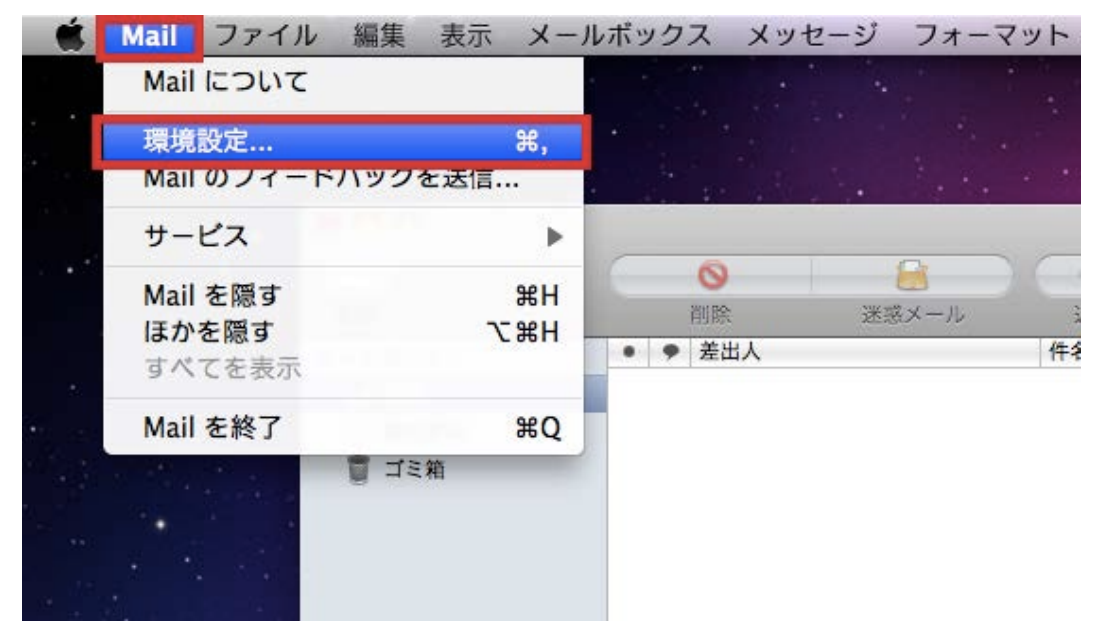

[アカウント]の画面が表示されますので、各項目を下記のように入力します。

入力が終わりましたら[送信用メールサーバ(SMTP)]をクリックします。

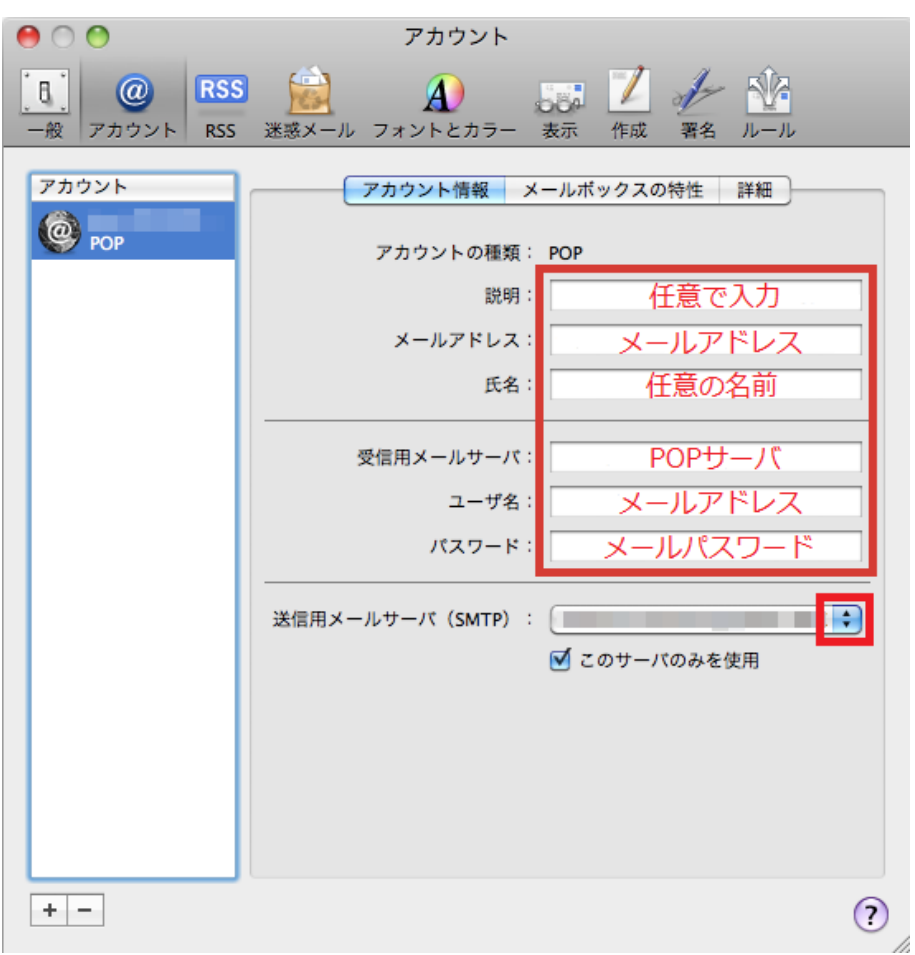

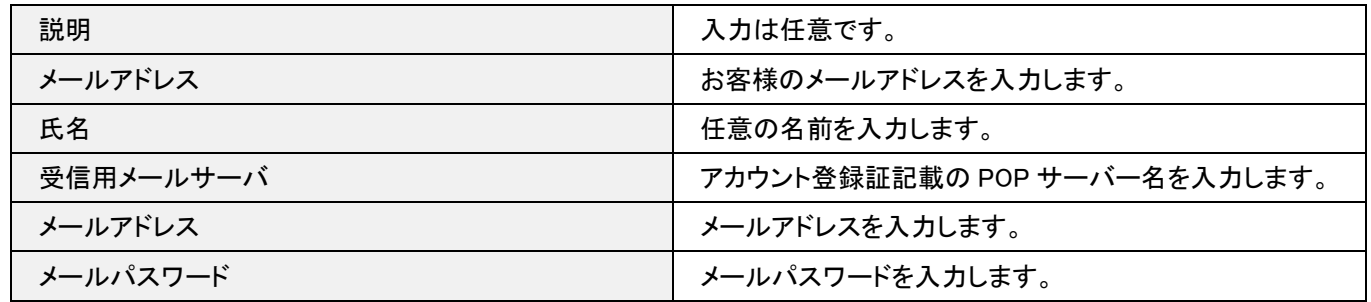

4. SMTP サーバリスト

[送信用メールサーバ]の一覧が表示されますので、[SMTP サーバリストを編集]をクリックします。

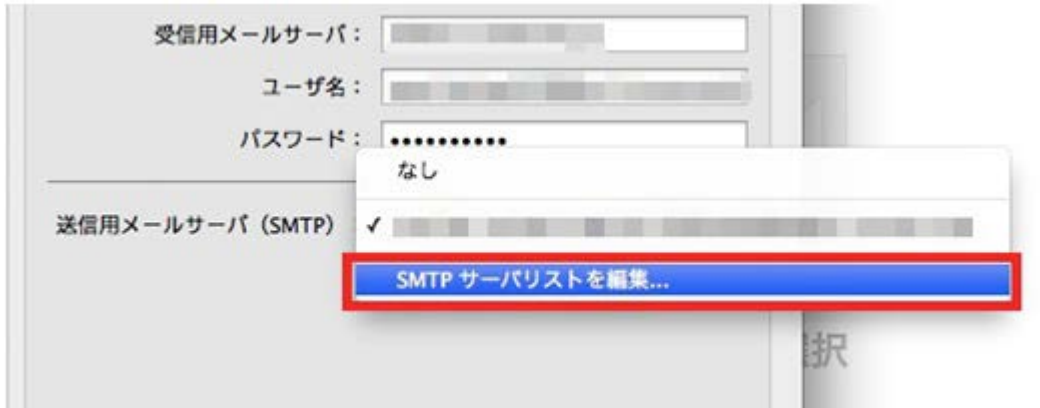

[アカウント情報]の画面が表示されますので、各項目を下記のように入力します。

入力が終わりましたら[詳細]をクリックします。

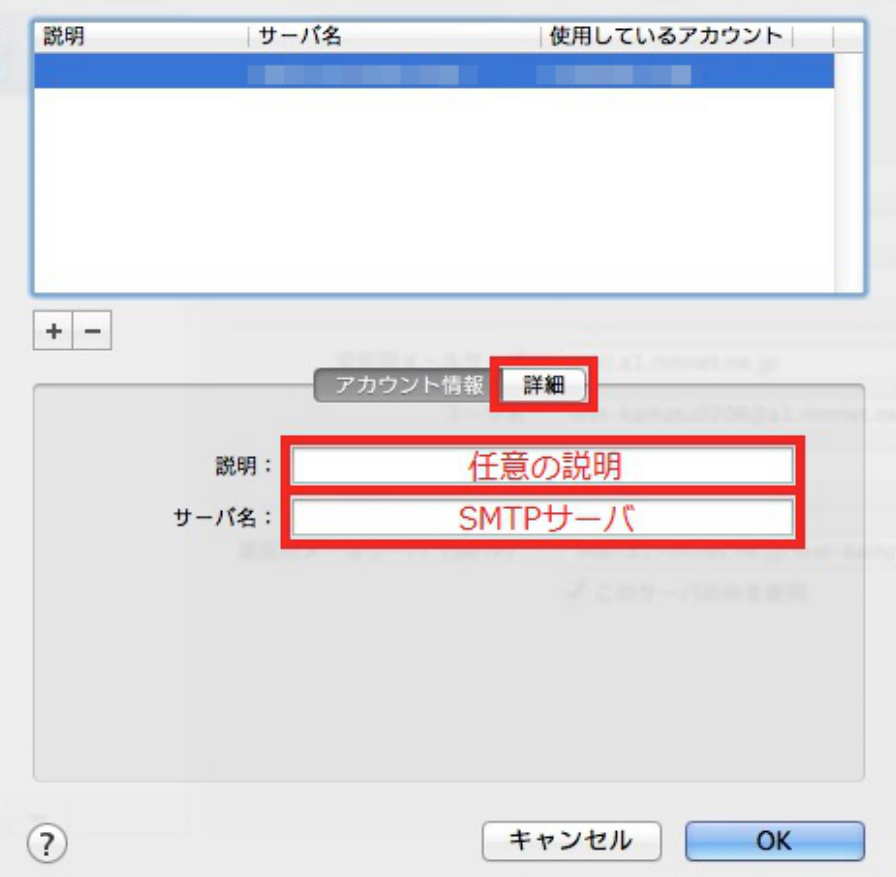

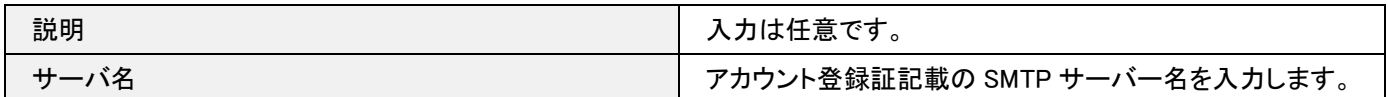

[詳細]の画面が表示されますので、各項目を下記のように入力します。

入力が終わりましたら[OK]をクリックします。

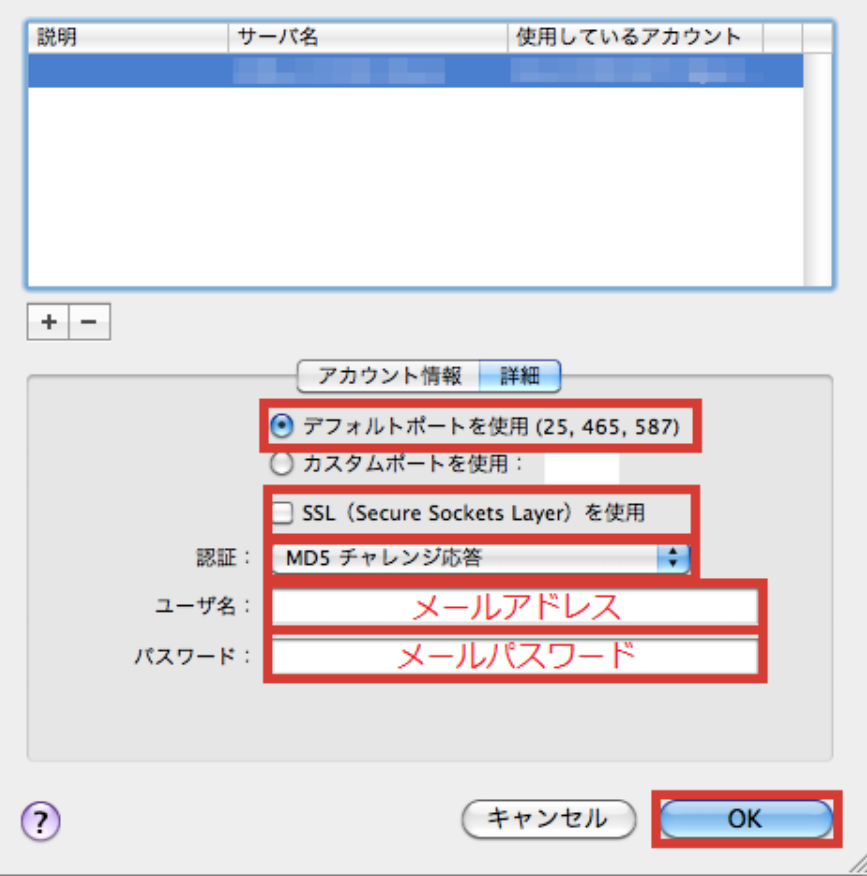

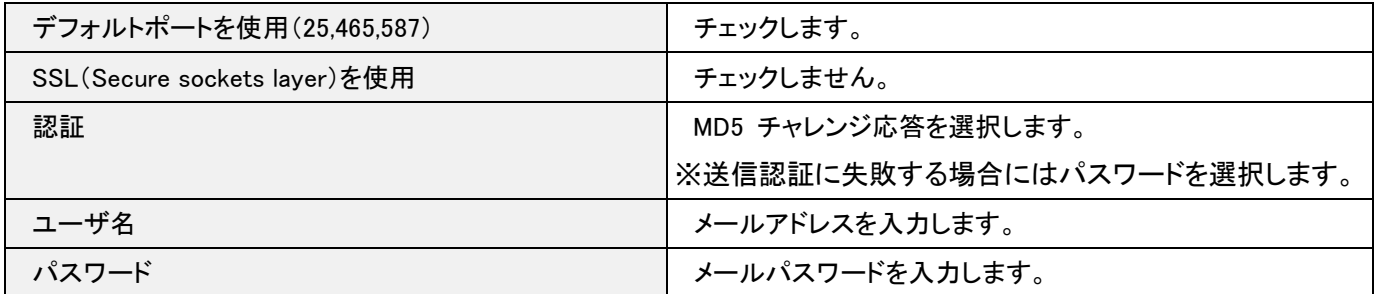

## 7.アカウントの詳細

[アカウント情報]の画面が表示されますので、[詳細]をクリックし、各項目を下記のように入力します。

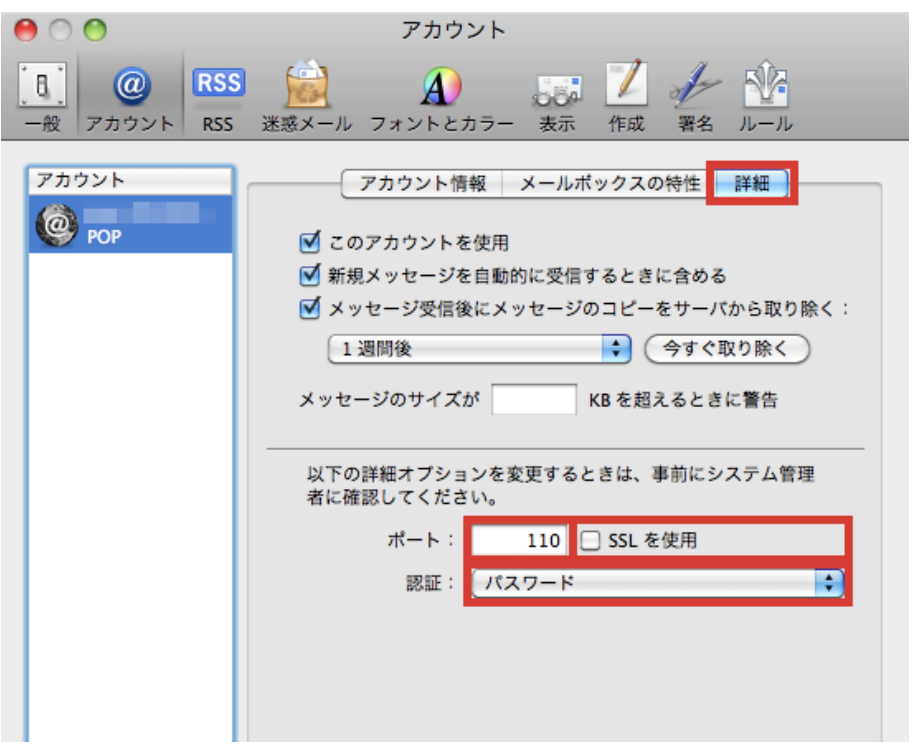

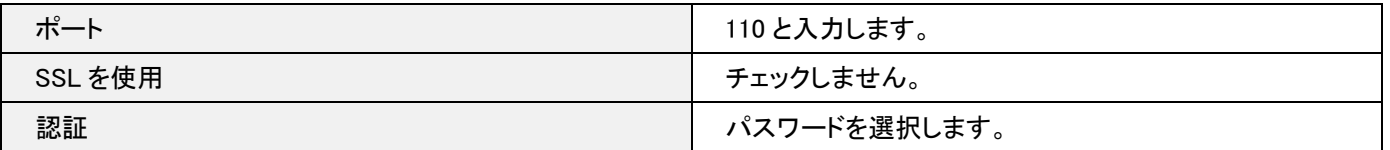

8. 設定完了

画面右上のクローズボックスをクリックし、Mail の環境設定の画面を閉じます。

設定を変更した場合は[~の変更内容を保存しますか?]の画面が表示されますので、[保存]をクリックします。

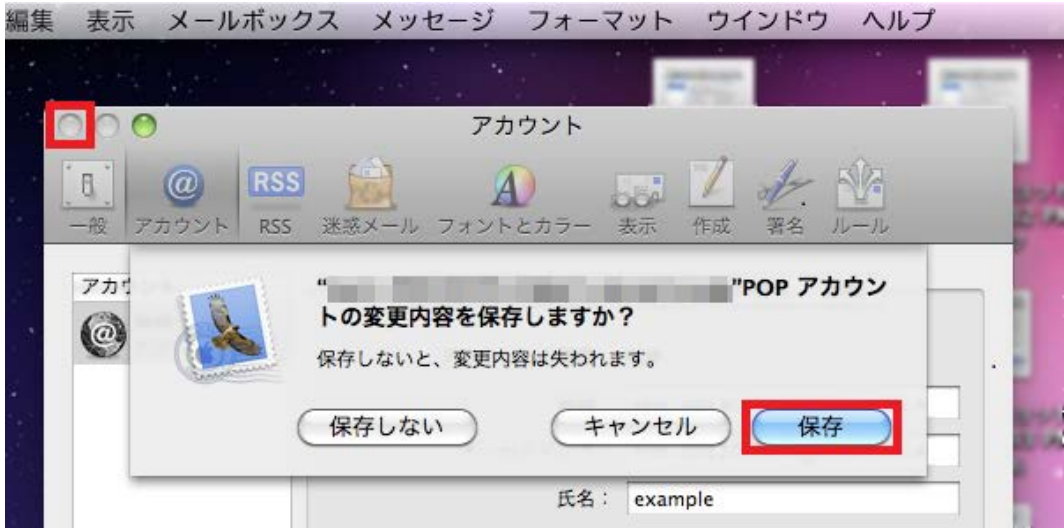

以上で設定は完了です。